# **l'ENT du collège**

Pour aller sur l'ENT il faut :

- une **connexion internet,** - un **identifiant - un mot de passe**

qui est fourni en 6ème par le collège. Cet identifiant sera conservé de la 6ème à la terminale. Chaque **enfant** et chaque **parent** possède **son propre identifiant.**  $\mathscr{D}$ 

#### **Que faire avec l'ENT ?**

- Être au courant de **l'actualité** du collège

- Consulter le **cahier de textes** de la classe de votre enfant ou le **classeur pédagogique**

- Consulter les livres en ligne dans la rubrique **Médiacentre**

- Consulter **Pronote** et **Saccoche** pour les notes et **l'emploi du temps**

- Communiquer par **la messagerie** avec l'administration, les professeurs, les surveillants

# Se connecter à l'ENT

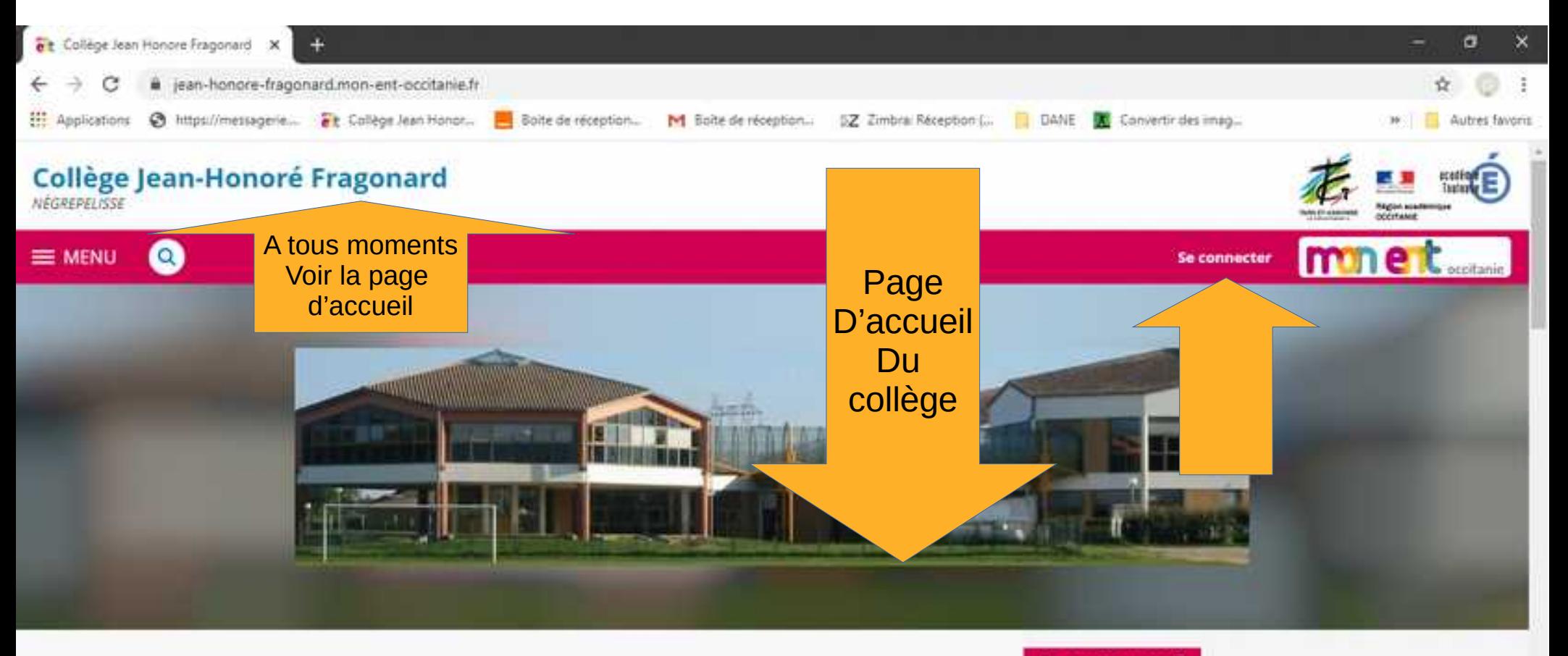

#### Sélection

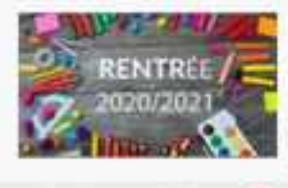

#### Rentrée scolaire 2020 2021

6ème mardi 1er septembre de 8h30 à 17h (apporter 2 masques, une trousse, un cahier de brouillion, une ardoise) mercredi 2 septembre de 8h30 à 17h30 nour las A/S/4/3 ame & nartir de

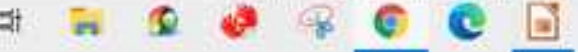

#### Sélection

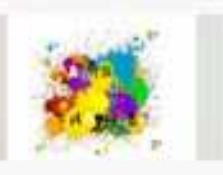

#### "Arts plastiques de Frago", la chaîne de vos travaux !

lly a 4 mois

#### Le saviez-vous?

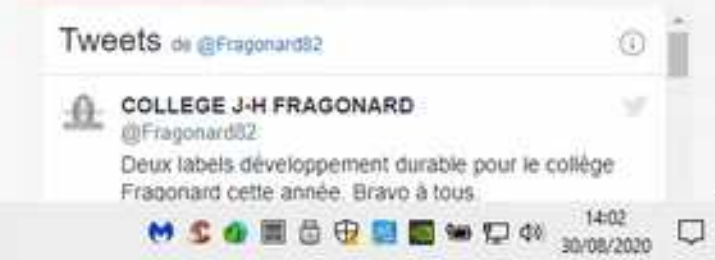

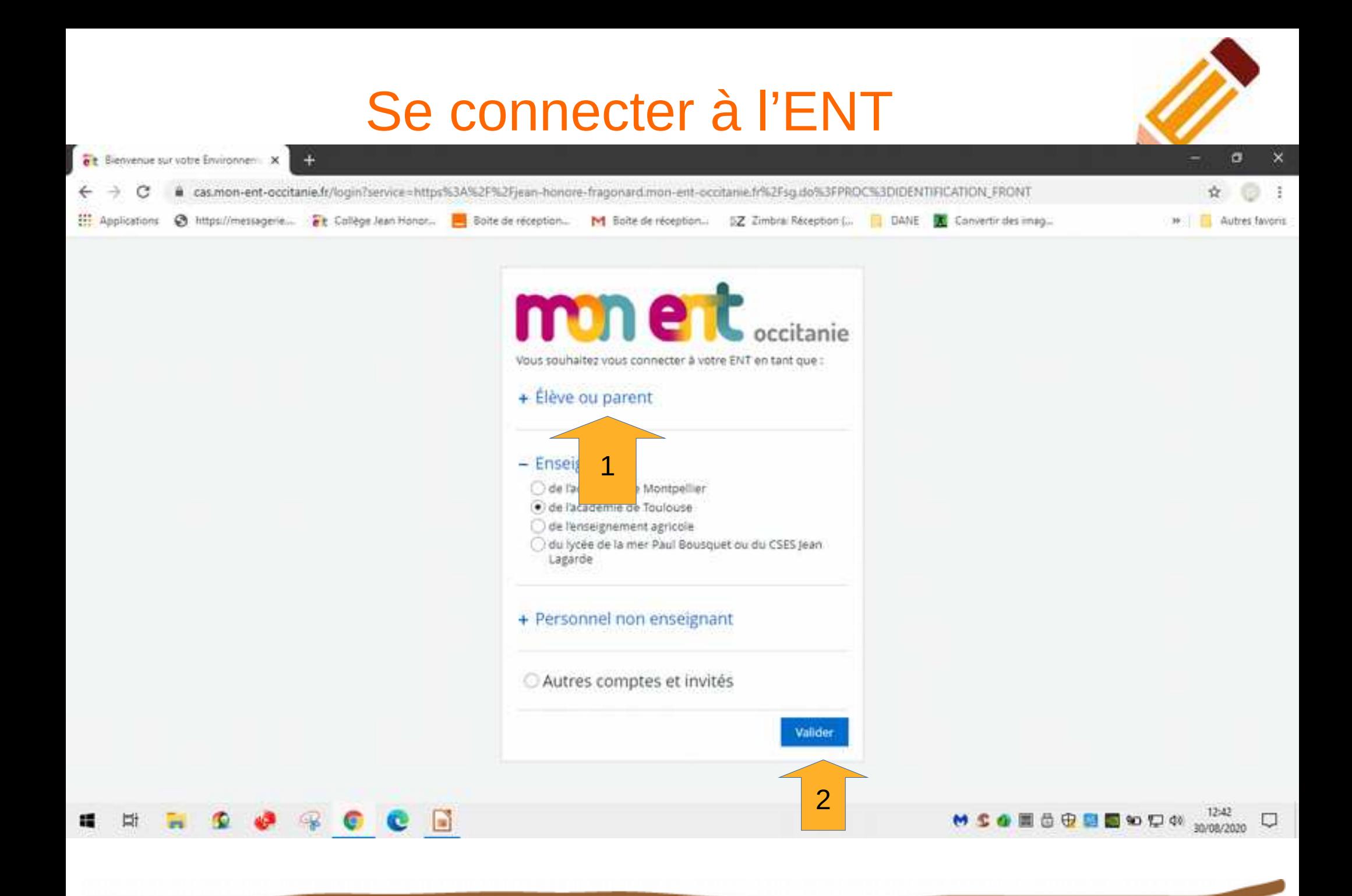

### Se connecter à l'ENT

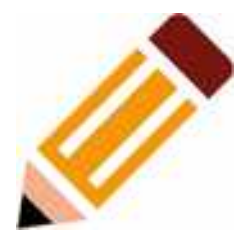

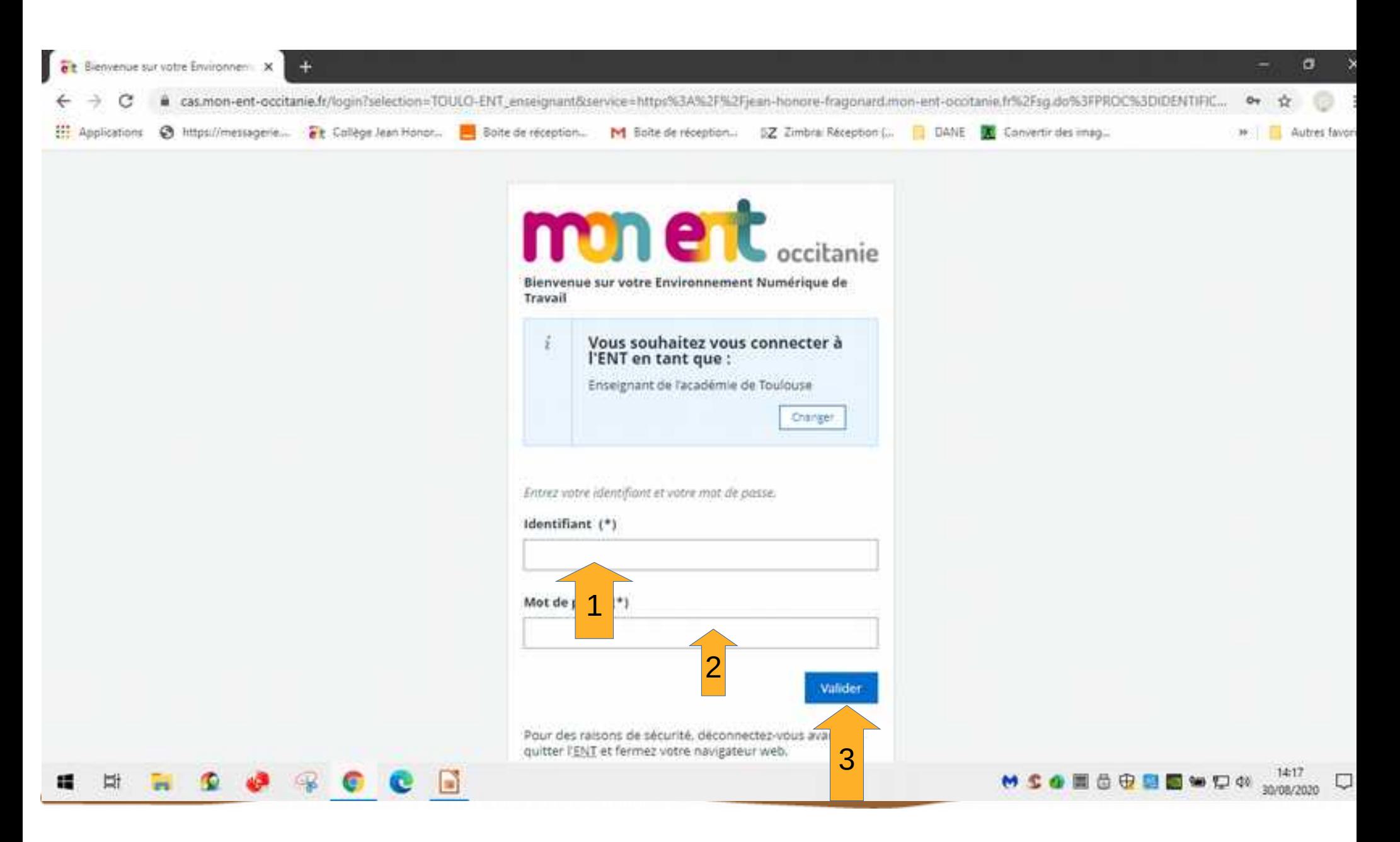

### Le cahier de texte

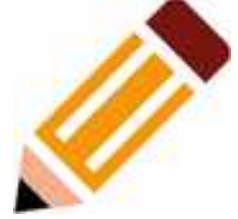

### SERVICE CAHIER DE TEXTES DE L'ENT côté élève

Le service cahier de textes est accessible via un compte élève ou un compte parent. Il permet de visualiser les devoirs à faire et le contenu des cours.

#### PAGE D'ACCUEIL PERSONNELLE

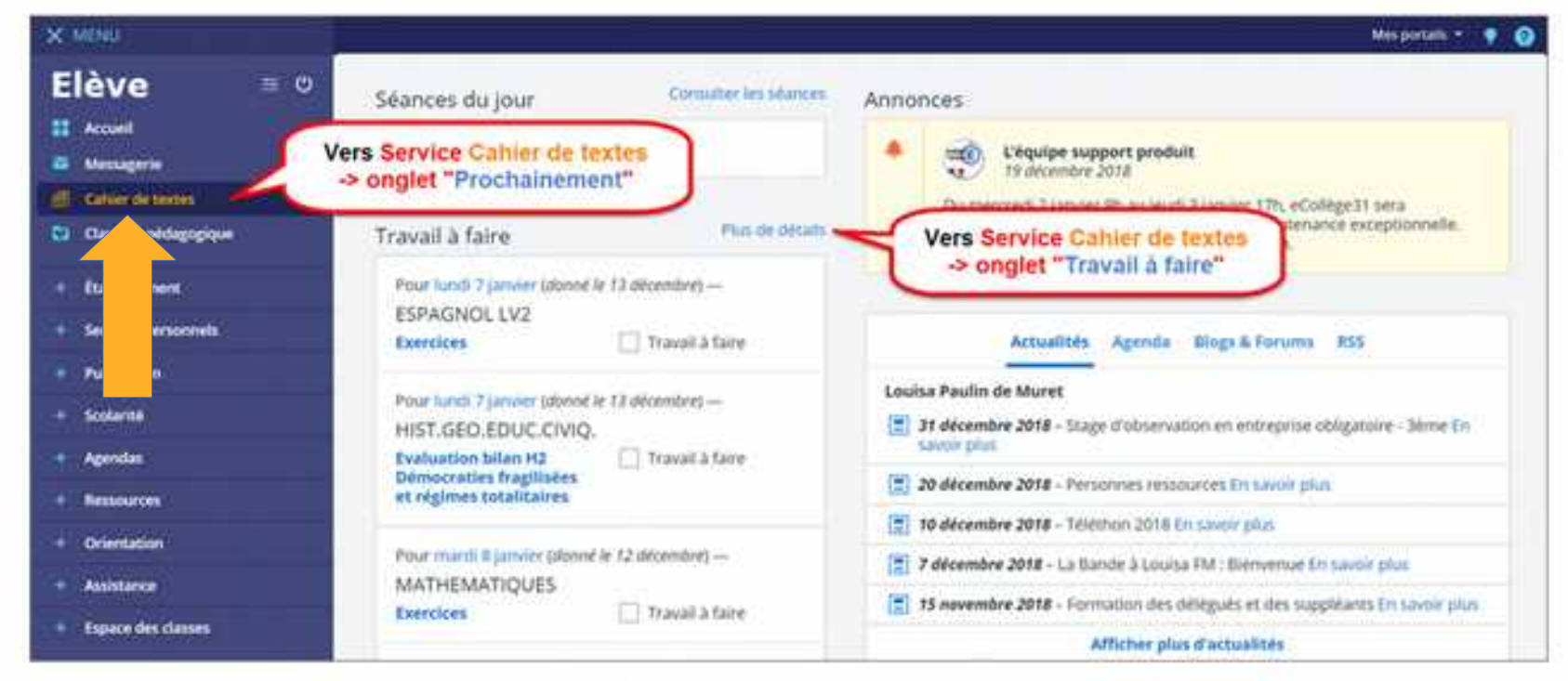

Cette page d'accueil personnelle permet de visualiser les séances du jour, le travail à faire, les messages, les évènements de vie scolaire, les annonces et les dernières actualités.

### Le cahier de texte

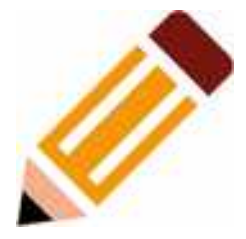

#### > CAHIER DE TEXTES - ONGLET "PROCHAÎNEMENT"

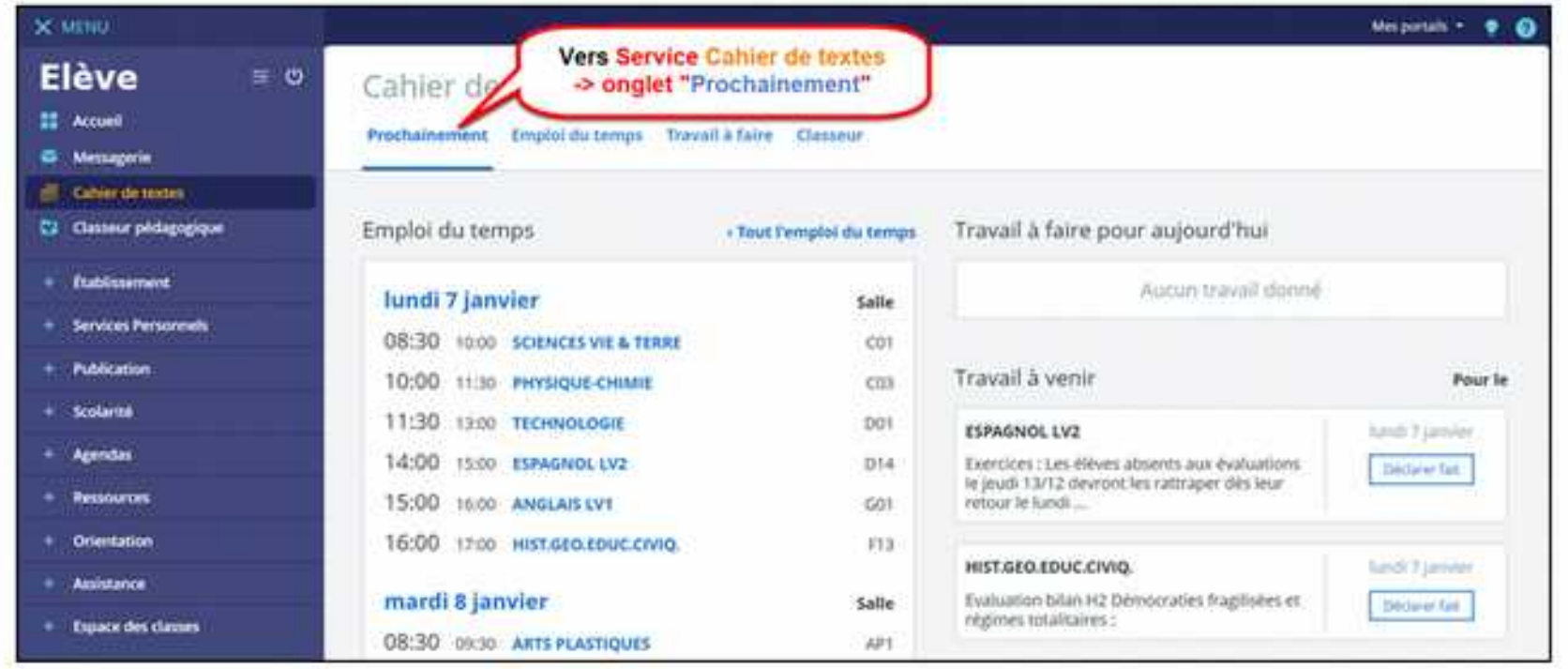

La partie « Prochainement » du cahier de textes permet d'avoir une vision rapide des prochains évènements de l'emploi du temps et du travail à faire.

### Voir l'emploi du temps

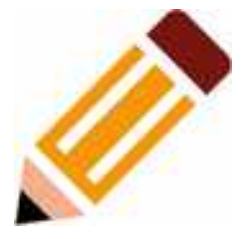

#### CAHIER DE TEXTES - ONGLET "EMPLOI DU TEMPS"

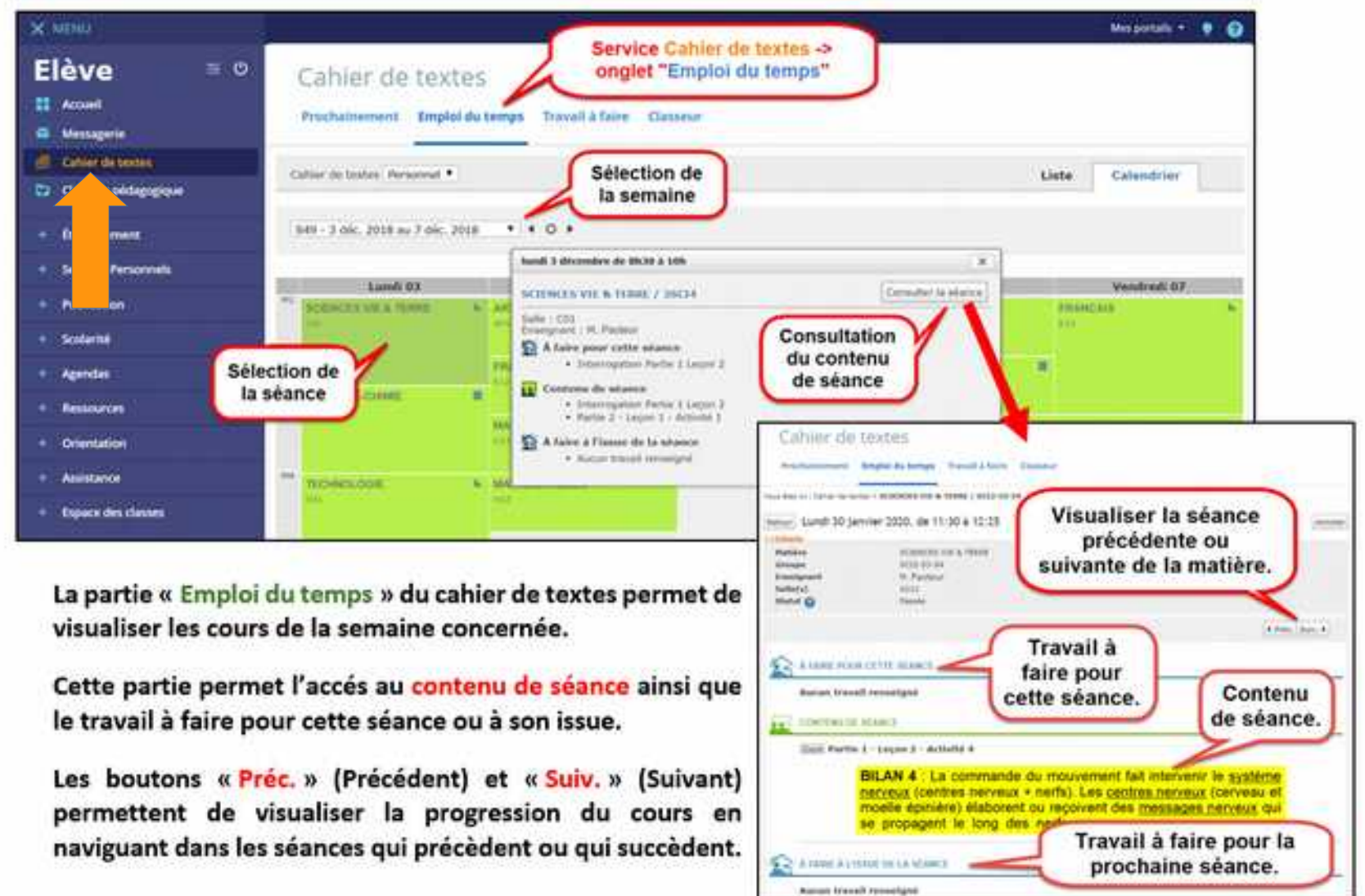

### Retrouver un travail à faire

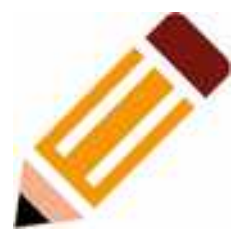

#### Comment retrouver un travail à faire ?

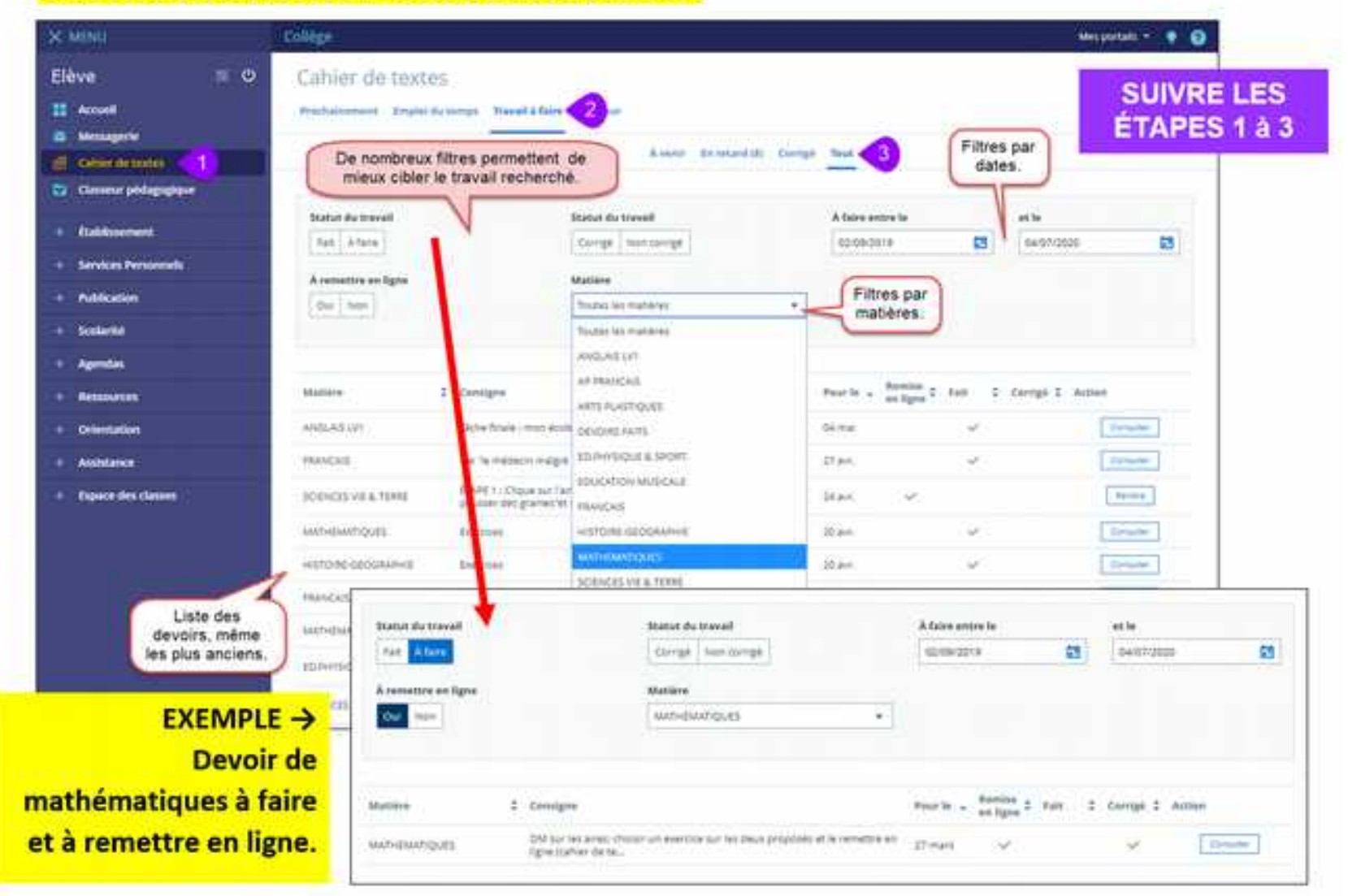

### Enregistrer oralement un travail

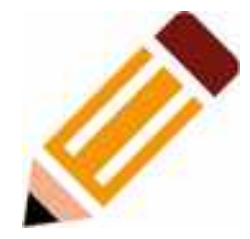

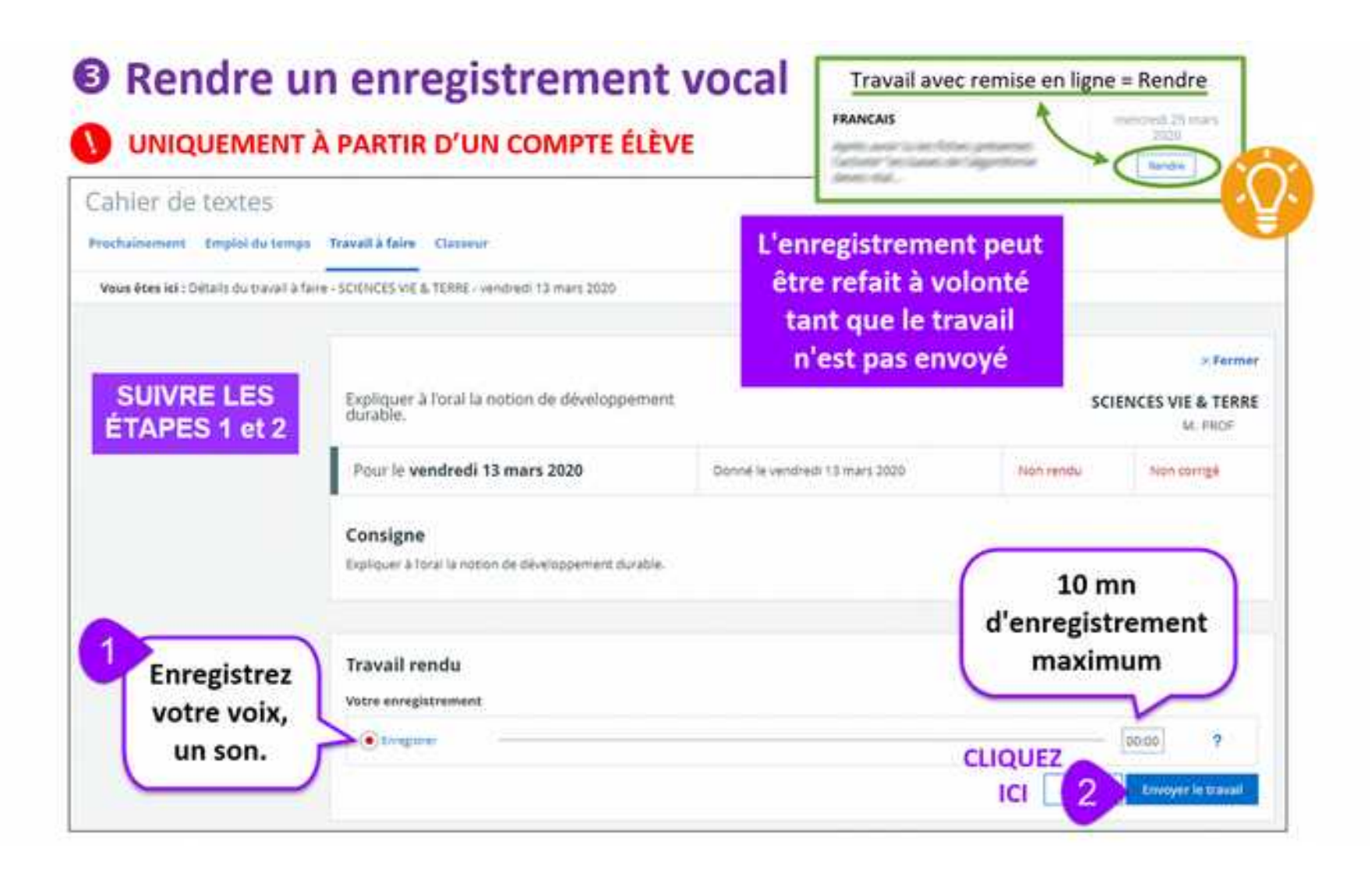

### Voir la correction d'un travail

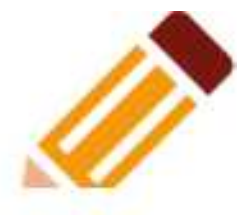

and what have them there were them there is

#### Comment visualiser la correction d'un travail avec remise en ligne ?

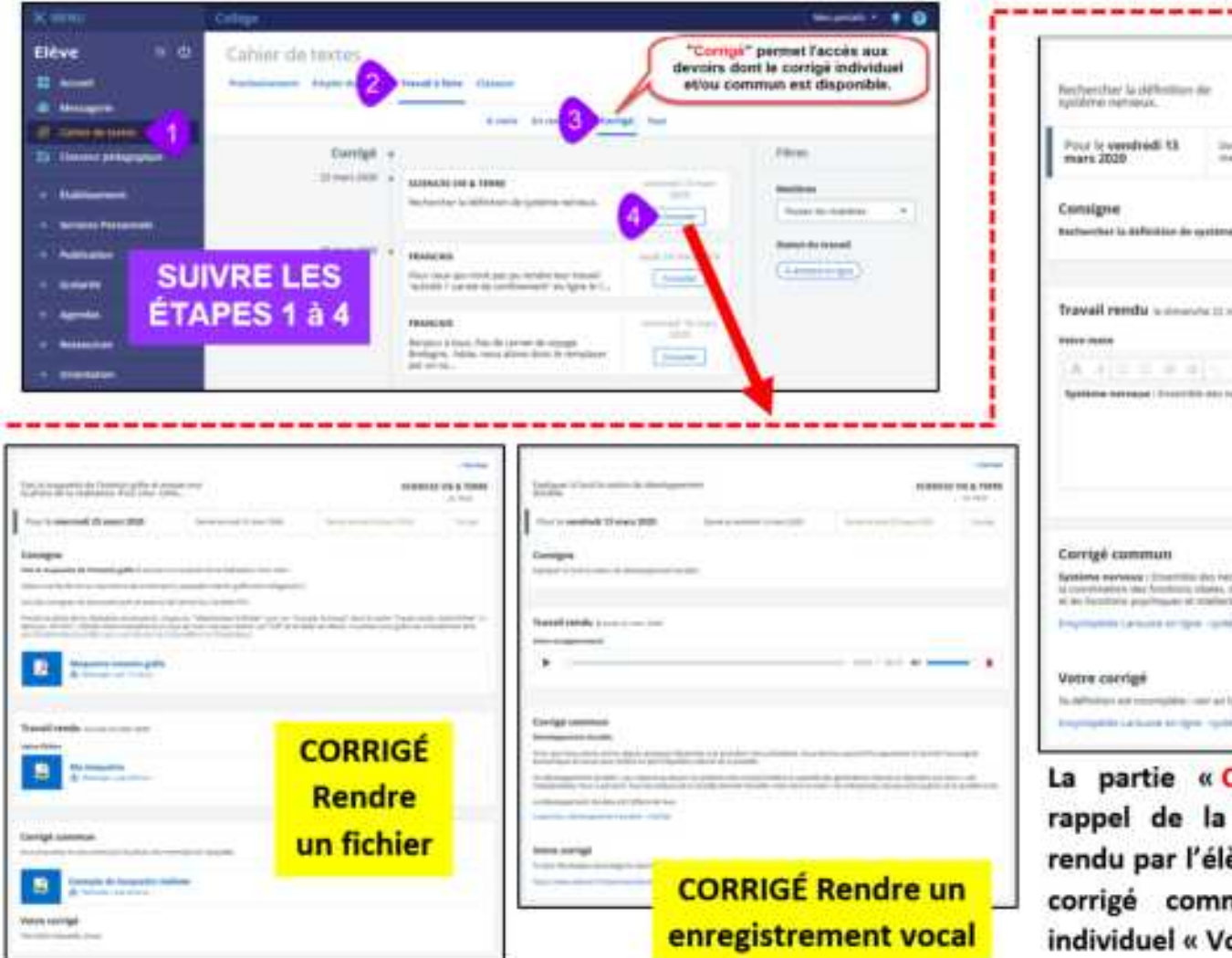

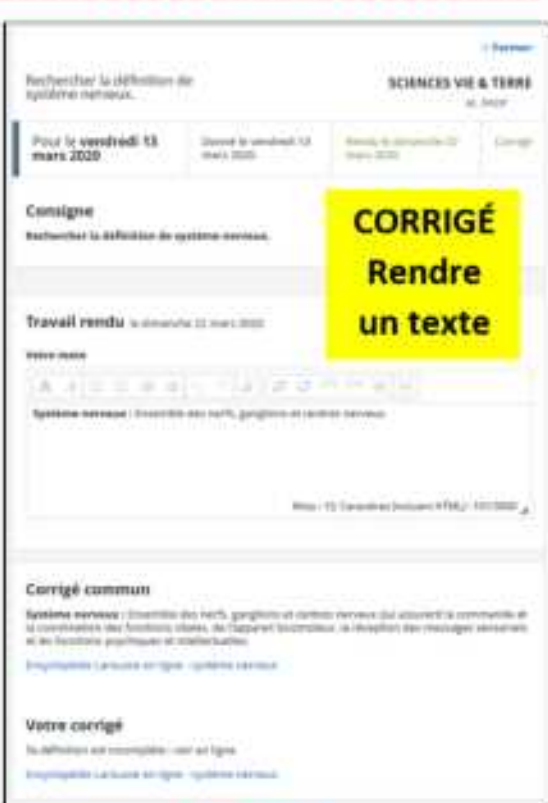

La partie « Corrigé » contient le rappel de la consigne, le travail rendu par l'élève. Il peut y avoir un corrigé commun et un corrigé individuel « Votre corrigé ».

## Le classeur pédagogique

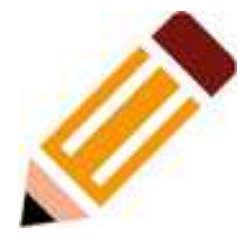

#### SERVICE CLASSEUR PÉDAGOGIQUE côté élève

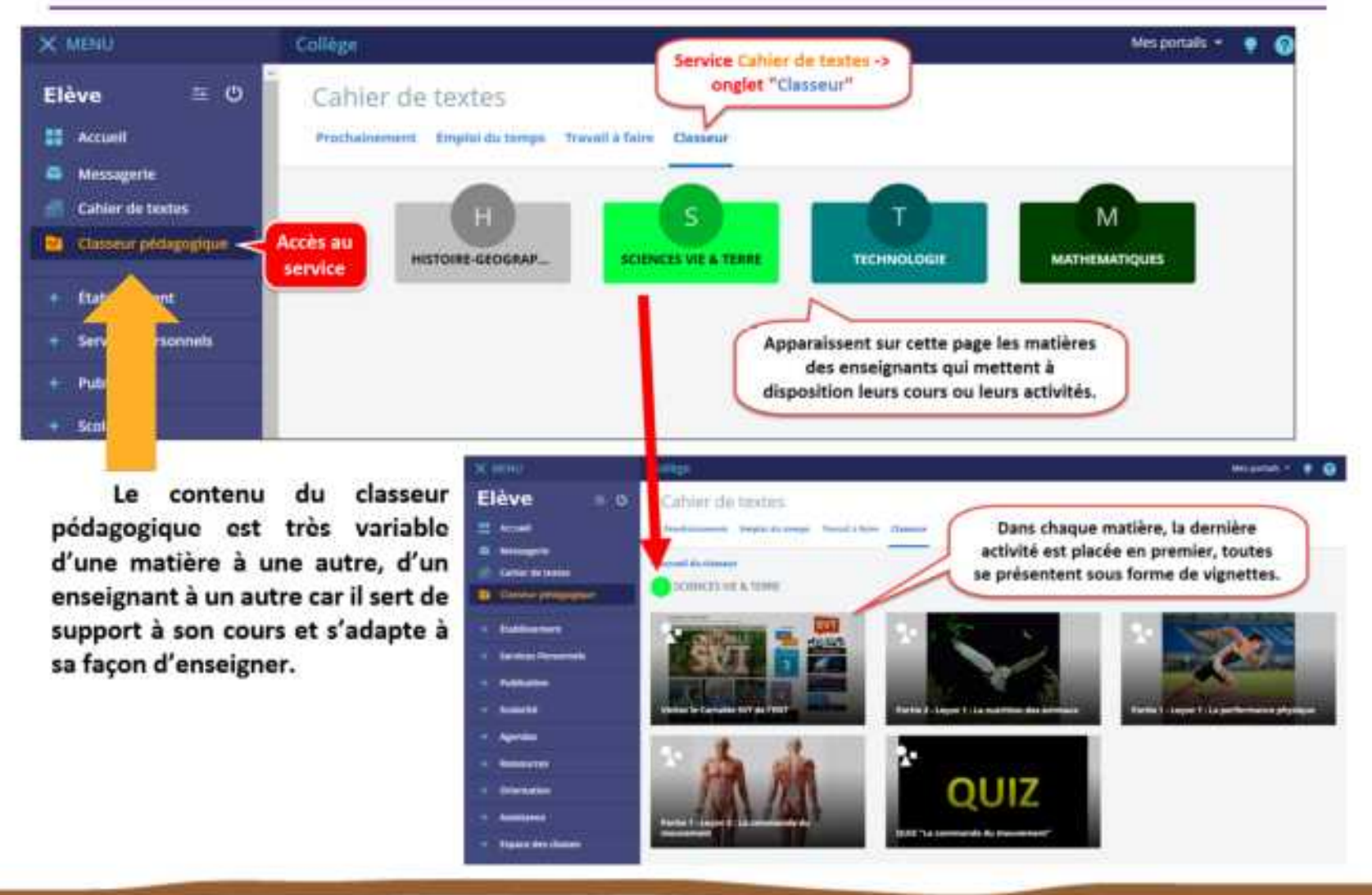

## Le classeur pédagogique

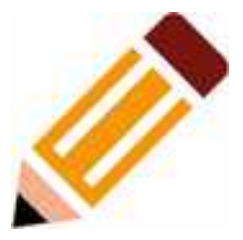

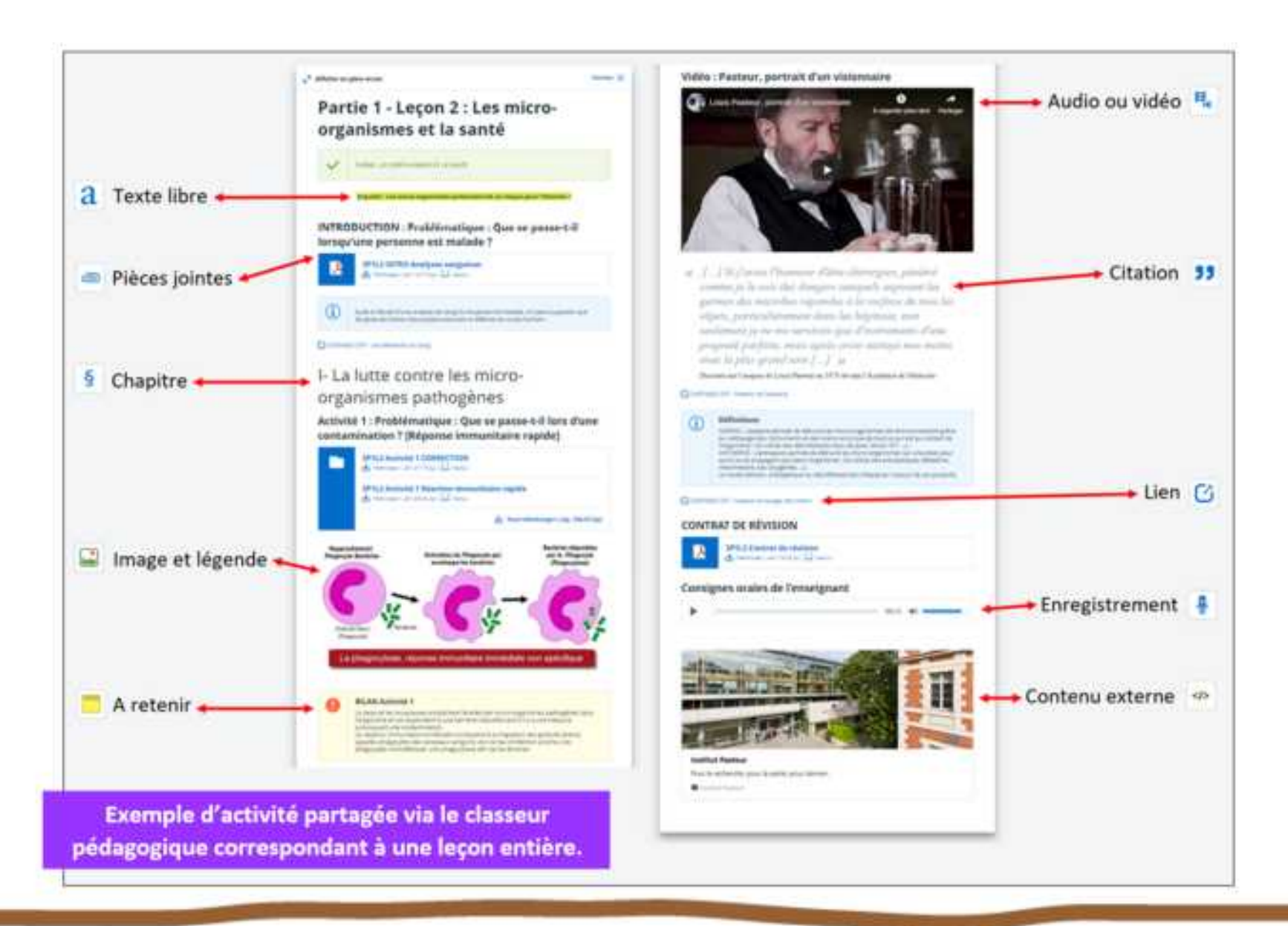

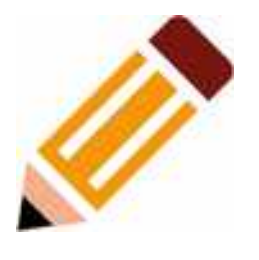

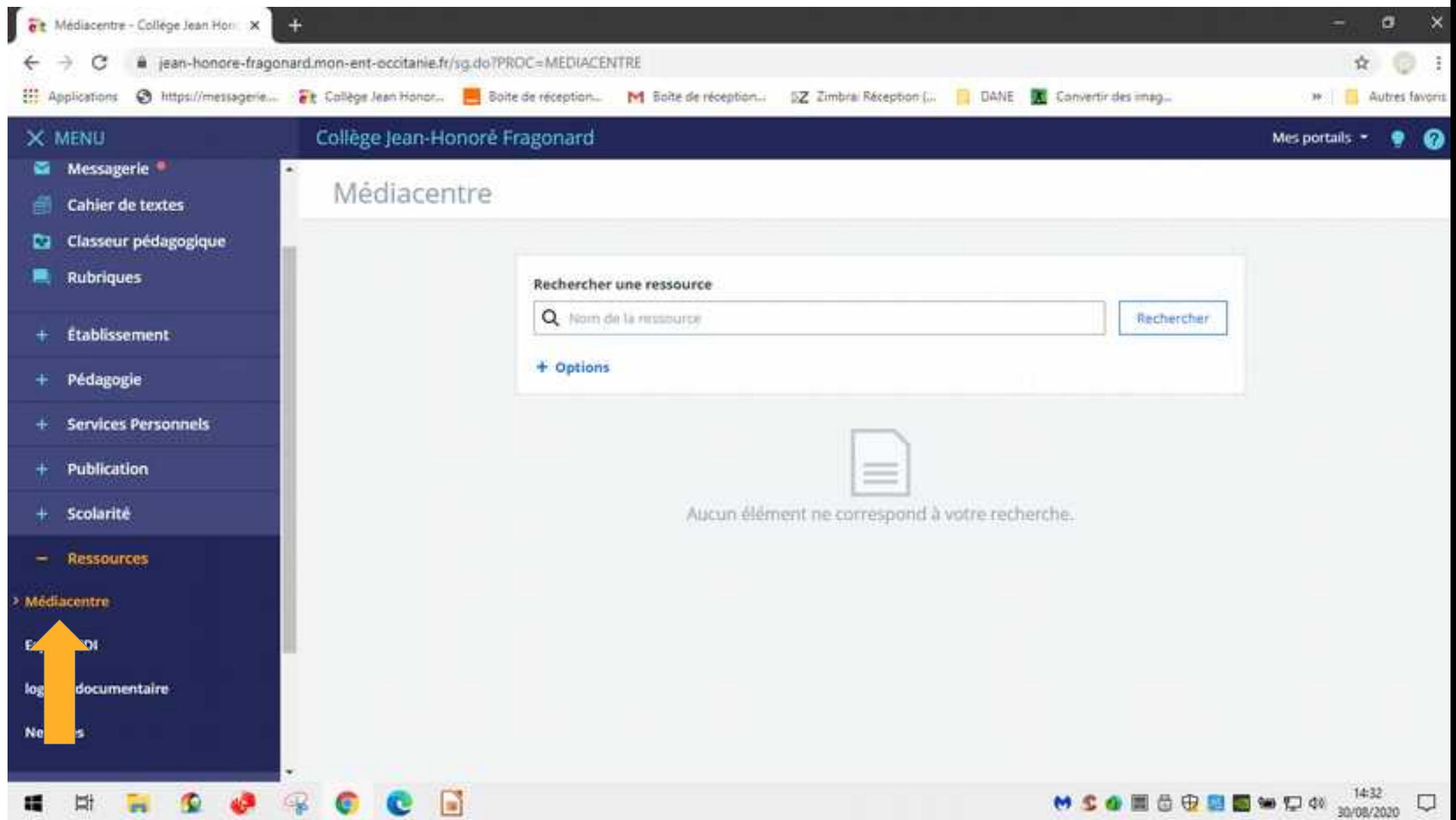

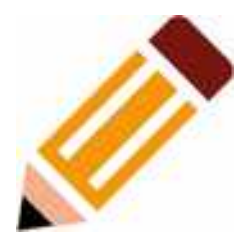

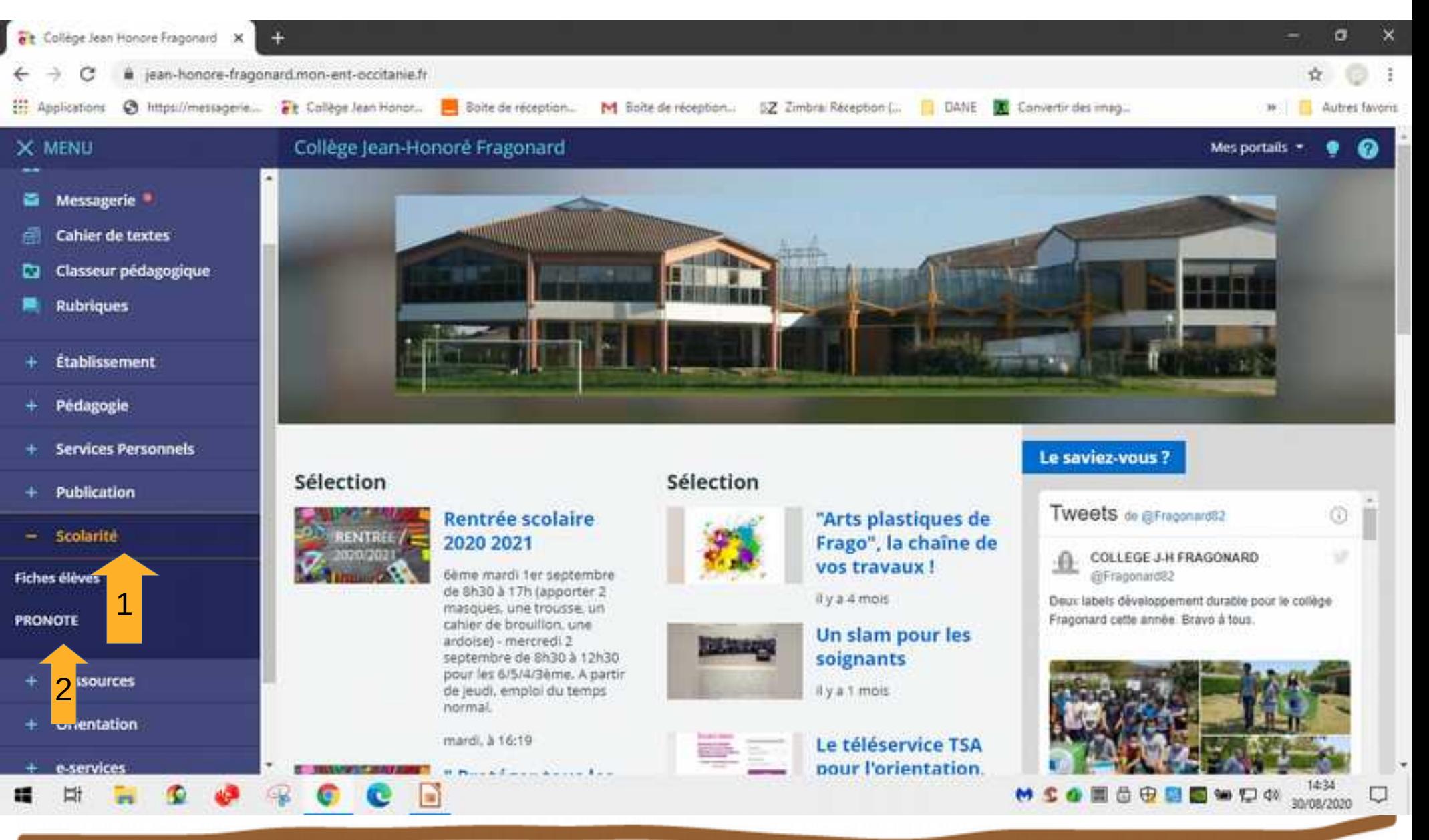

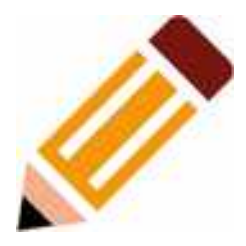

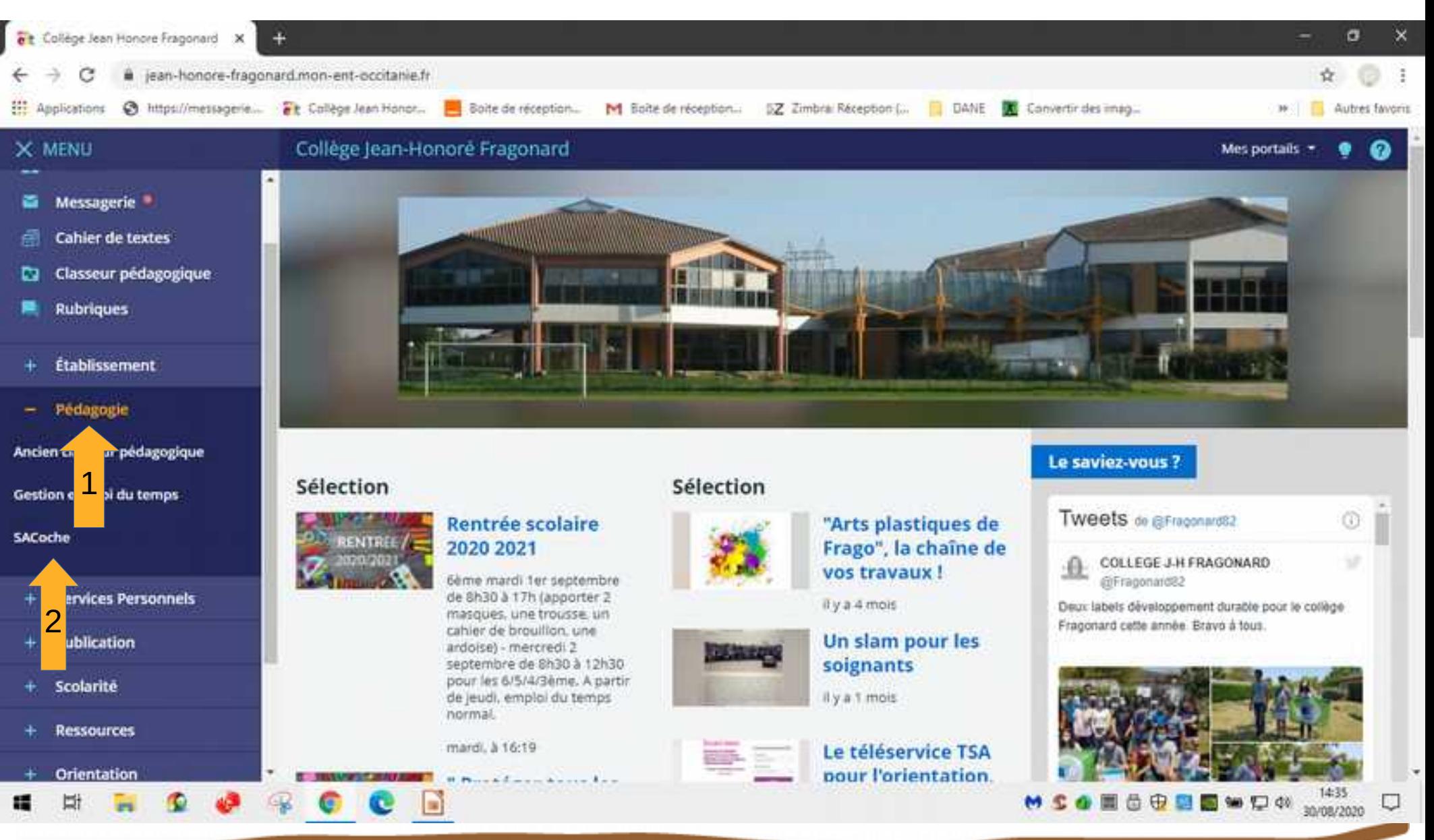

### La messagerie de l'ENT

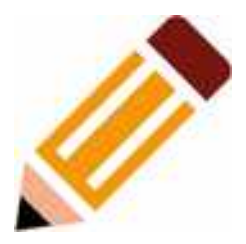

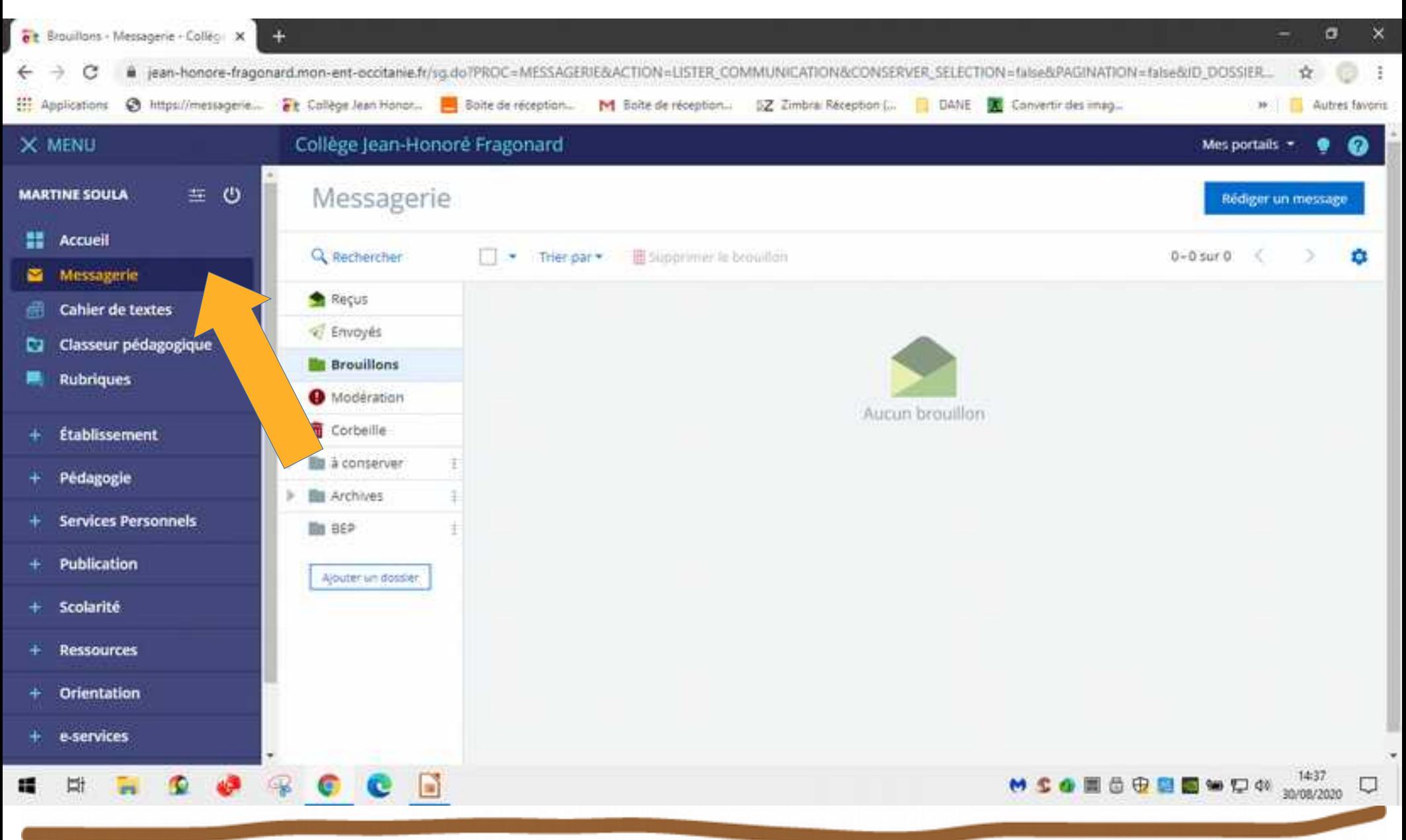

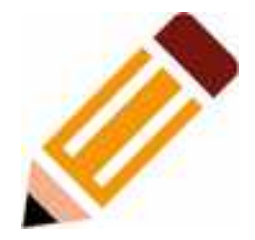

### Des questions ?

### Merci pour votre attention